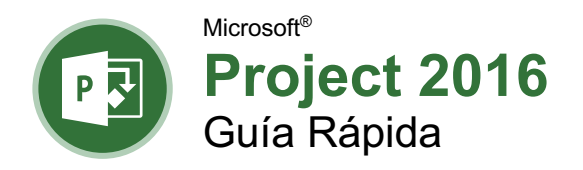

La pantalla del programa Project 2016

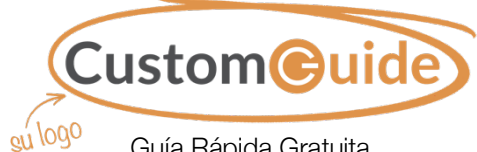

Guía Rápida Gratuita Visite guias.customguide.com

#### Barra de Herramientas Barra de Pestaña de Acceso Rápido Título Conceptual Cerrar **Project Profesio** tas de es Provecto O :Oué de Vista Enry  $\begin{tabular}{|c|c|} \hline \quad \quad & \quad \quad & \quad \quad & \quad \quad \\ \hline \quad \quad & \quad \quad & \quad \quad & \quad \quad \\ \hline \quad \quad & \quad \quad & \quad \quad & \quad \quad \\ \hline \quad \quad & \quad \quad & \quad \quad & \quad \quad \\ \hline \end{tabular}.$  $\mathbb{R}$  +  $\mathbb{R}$ ISin resalt Escala temporal:  $Q +$ **Fa**  $\boxminus$ 量 **IFEI** Cinta de B - 阳 -Sin filtrol Días **ER** Diagrama Uso de<br>de Gantt + tareas + Vista en dos Ventana Macros Opciones  $\overline{\sigma}$ paneles · Vistas de tareas Vistas de recursos Datos Zoom dom 22/05/1 un 06/06/16 Escala TIEMPO de lun 02/11/1 Tiempo A Microsoft Project 2016<br>Personal Trainer Book 131 dias lun 02/11/15 4 Write Microsoft Project 146 días lun 02/11/15<br>2016016 E. Research Microsoft 10 días lun 02/11/15 Project courseware Tabla Diagrama de Grant Revisar funcionalidad 5 días mar 17/05/16 **Robin Banks** Editar y corregir el texto 5 días lun 15/02/16 vie Enviar courseware e im 0 dias lun 23/05/16 lun  $23/05$ ÷, **Publicar libro** 40 días nar 24/05/16 un ⊿ Diseño 5 días nar 24/05/16 un 1 sem mar 24/05/16 lun Preparar archivos de s tareas : Programada ma N  $\blacksquare$ E 囲 Barra de Vistas Zoom Estado

# Los Fundamentos de Project

**Crear un Nuevo Proyecto:** Hacer clic en la pestaña **Archivo**, seleccionar **Nuevo** y hacer clic en **Proyecto en blanco**.

**Abrir un Archivo:** Hacer clic en la pestaña **Archivo** y seleccionar **Abir**, o presionar **Ctrl** + **F12**. Seleccionar una ubicación donde se encuentra el archivo que se desea, luego seleccionar un archivo y hacer clic en **Abrir**.

**Guardar un Archivo:** Hacer clic en la pestsña **Archivo** y seleccionar **Guardar**, o presionar **Ctrl** + **G**. Elegir una ubicación donde donde se desea guardar el archivo. Dar un nombre al archivo y hacer clic en **Guardar**.

**Establecer Información de Proyecto:** Hacer clic en la pestaña **Proyect** en la cinta de opciones y hacer clic en el botón **Información del proyecto** . Elegir programar el proyecto a a partir de la fecha de comienzo o finalización. Hacer clic en la flecha de la lista **Calendario** y seleccionar una opción y hacer clic en **Aceptar**.

**Crear un Nuevo Calendario de Proyecto:** Hacer clic en la pestaña **Proyecto** y hacer clic en el botón **Cambiar tiempo de trabajo** . Hacer clic en el botón **Crear calendario**, escribir un nombre para el nuevo calendario y hacer clic en **Aceptar**.

# Vistas de un Proyecto

**Cambiar Vistas:** Hacer clic en la pestaña **Vista** y seleccionar una vista, o hacer clic en uno de los botones vista en la parte inferior de la ventana.

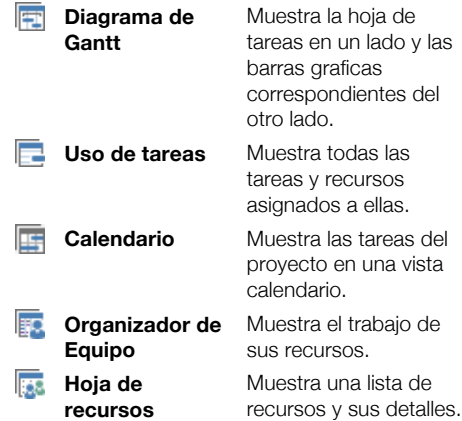

**Activar la Escala de Tiempo:** Hacer clic en la pestaña **Vista** en la cinta de opciones y marcar la casilla **Escala de tiempo**.

**Ordenar Información:** Hacer clic en la pestaña **Vista** en la cinta de opciones, hacer clic en el botón **Ordenar**  $\frac{1}{2}$  y seleccionar una opción de orden.

# Atajos del Teclado

# **General**

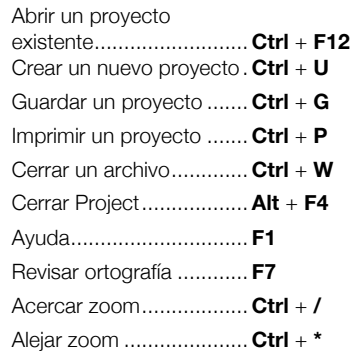

# Navegación y Vistas

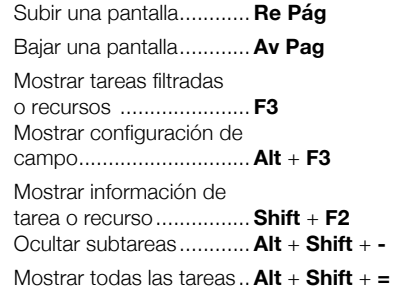

# Edición

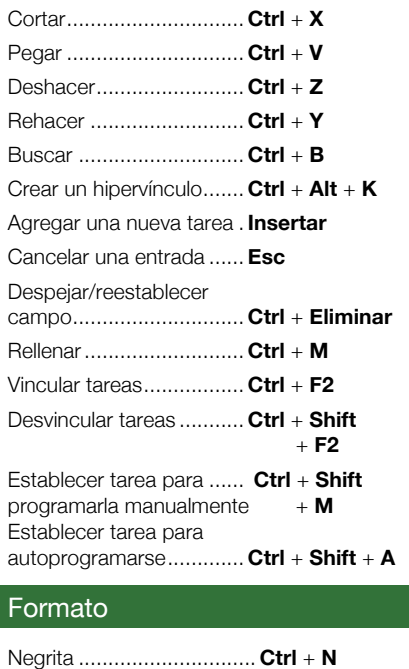

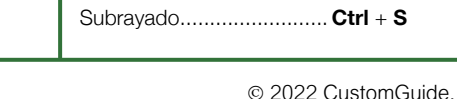

Cursiva.............................. **Ctrl** + **K** 

# Aquí va el nombre de su organización

Agregue su propio mensaje, logo e información de contacto

## Tareas

### **Programar tareas:**

• **Tareas Programadas Manualmente (predeterminadas):** Pueden ser ubicadas en cualquier parte del programa y Project no las moverá.

### • **Tareas Programadas Automaticamente:** Son tareas programadas por Project. Se ingresa información tal como la duración, trabajo, recursos y restricciones, y Project calcula cuando debería comenzar la tarea.

**Establecer Modo de Programar Tareas:** Hacer clic en el botón **Nuevas tareas** en la barra de estado y seleccionar un método de programación.

**Insertar una Tarea:** En la vista Diagrama de Gantt, hacer clic donde se desea agregar la nueva tarea y hacer clic en el botón **Tarea** en la pestaña Tarea. Escribir el nombre de la tarea y presionar **Enter**.

**Eliminar una Tarea:** Hacer clic en la **ID de tarea** de la tarea que se desea eliminar y presionar la tecla **Eliminar** en el teclado.

**Crear un Hito:** Hacer clic en una celda en blanco de **Nombre de la tarea**, escribir un nombre para el hito y presionar **Enter**. Hacer clic la celda **Duración** del hito, escribir **0 D**, y presionar **Enter**. Los hitos son como tareas regulares, pero sin duración. Se representan con el símbolo  $\blacklozenge$ .

**Crear una Tarea de Resumen:** Seleccionar las tareas que serán parte de la tarea de resumen, hacer clic en la pestaña **Tarea** en la cinta de opciones y hacer clic en el botón **Tarea :** Escribir un nombre para la tarea de resumen y presionar **Enter**.

**Editar Información de Tarea:** Seleccionar la tarea que se desea editar y hacer clic en el botón **Información El** en la pestaña Tarea. Realizar los cambios necesarios y hacer clic **Aceptar**.

**Agregar Tiempo y Adelanto de Posición:** 

Seleccionar la tarea a la que se desea agregar tiempo o adelanto de posición y hacer clic en el botón **Información el** en la pestaña Tarea. Hacer clic en la pestaña Tarea. Hacer clic en la pestaña **Predecesoras**, hacer clic en el campo **Pos** y escribir un número o porcentaje negativo para agregar tiempo de adelanto y un número o porcentaje positivo para agregar tiempo de posposición. Hacer clic en **Aceptar**.

**Agregar una Restricción:** Hacer doble clic en la tarea a la que se desea agregar una restricción y hacer clic en la pestaña **Avanzada** en el cuadro de diálogo Información de la tarea. Seleccionar un tipo de restricción y la fecha, luego hacer clic en

**Aceptar**.

**Vincular Tareas:** Seleccionar las tareas que se desea vincular y hacer clic en el botón **Vincular** en la pestaña Tarea.

**Dividir Tareas:** Seleccionar la tarea que se desea dividir y hacer clic en el botón **Dividir**  tareas **en** la pestaña Tarea. Posicionar el cursor divisor  $\mathsf{H}$  en la fecha en que se desea que comience la interrupción en el diagrama de Gantt. Luego hacer clic y arrastrar a la fecha que se desea se reanude la tarea.

# Recursos

**Tareas** 

Existen 3 tipos de recursos en Project:

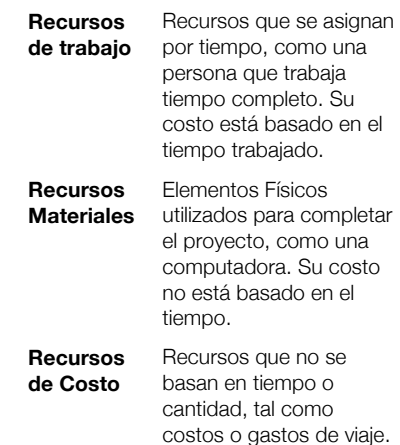

**Ver la Hoja de Recursos:** Hacer clic en la pestaña **Vista** en la cinta de opciones y hacer clic en el botón **Hoja de recursos** .

**Agregar Recursos:** Hacer clic en la primera celda disponible en el campo **Nombre del recurso**, escribir el nombre del recurso y presionar **Enter**. Hacer clic en la flecha de la lista del campo **Tipo** y seleccionar **Trabajo**, **Material** o **Costo**. Agregar información conocida del recurso.

**Asignar Recursos a Tareas:** Abrir el cuadro de diálogo Información del recurso en la pestaña que se desea asignar un recurso. Hacer clic en la pestaña **Recursos** y hacer clic en la flecha de la lista del primer campo en blanco **Nombre de rescurso**. Seleccionar el recurso que se desea asignar a la tarea. Agregar información conocida del recurso y hacer clic en **Agregar**.

# Administrar Proyectos

**Ver Proyectos y Estadísticas:** Hacer clic en la pestaña **Proyecto**, hacer clic en el botón **Información de proyecto y** hacer clic en **Estadísticas**.

**Ver Variación de Proyecto:** En la vista Hoja de tareas, hacer clic en la pestaña **Vista**, hacer clic en el botón **Tablas** y seleccionar el elemento del cual se desea ver la variación ej. (costo o duración)

# Administrar Proyectos

**Introducir Costos Fijos:** En la vista Diagrama de Gantt, hacer clic en la pestaña **Vista**, hacer clic en el botón **Tablas** y seleccionar **Costo**. Hacer clic en la celda Costo fijo de la tarea deseada, introducir un costo y presionar **Enter**.

**Agregar Tasas Generales de Recursos:** En la vista hoja de recursos, seleccionar el recurso. Hacer clic en la pestaña **Recurso**, hacer clic en el botón **Información** y hacer clic en la pestaña **Costos**. Introducir la tasa estandar, horas extra o costo por uso en la pestaña A. Tasas adicionales pueden ser agregadas en la pestaña B, C, etc. Hacer clic en **Aceptar**.

**Guardar una Línea Base:** Hacer clic en la pestaña **Proyecto** en la cinta de opciones, hacer clic en el botón **Establecer línea base** y seleccionar **Establecer línea base**. Seleccionar **Proyecto completo** o **Tareas seleccionadas** y hacer clic en **Aceptar**.

**Actualizar Valores Reales:** Seleccionar la tarea que se desea actualizar, hacer clic en la flecha de la lista **Actualizar según programación** den la pestaña Tarea y seleccionar **Actualizar tareas**. Seleccionar la fecha de comienzo real y hacer clic en **Aceptar**.

**Actualizar Finalización de las Tareas:**

Seleccionar la tarea a la que se necesita actualizar el porcentaje de finalización. Hacer clic en el botón **Porcentaje de finalización**  en el grupo Programación de la pestaña Tareas en la cinta de opciones.

# Informes

**Crear un Informe:** Los informes de Proyect proveen una descripción grafíca de información del proyecto. Existen 4 tipos principales de informes, que se encuentran en la pestaña Informe.

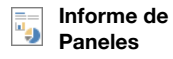

**Informe de Costos**

**Informe de Recursos** 

**Informe en Curso**

**Editar un Informe:** Seleccionar un elemento del informe para editar y asegurarse de realizar las ediciones necesarias en el panel Lista de campos o en las pestañas contextuales Herramientas de la cinta de opciones.

du.

**Exportar un Informe:** Crear y editar el informe que se desea, hacer clic en la pestaña **Archivo** y seleccionar **Guardar como**. Seleccionar una ubicación para guardar el archivo y escribir un nombre para el archivo. Luego hacer clic en la flecha de la lista **Guardar como**, seleccionar el formato del archivo que se desea guardar, completar el Asistente para exportación con las opciones necesarias y hacer clic en **Finalizar**.

# **Custom@uide**

# ¡Obtén más Guías Rápidas!

Visita [guias.customguide.com](https://guias.customguide.com/?utm_source=qr&utm_medium=pdf&utm_campaign=qr-page3) para descargarlas.

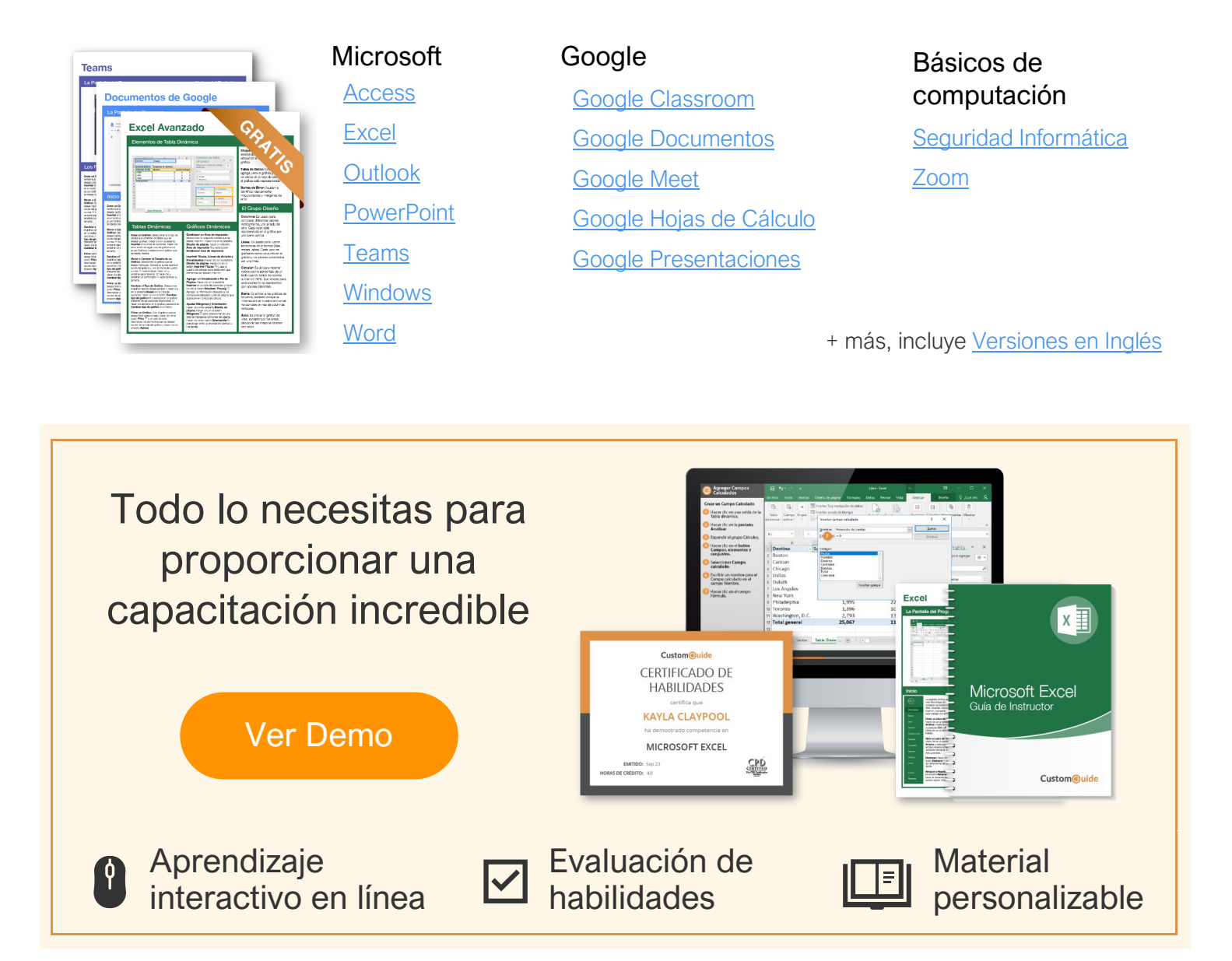

# Más de 3,000 empresas Confían en CustomGuide

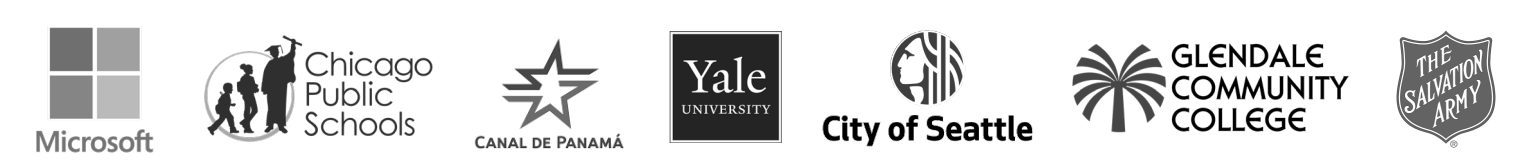